*Click [here](https://www.maximintegrated.com/en/storefront/storefront.html) for production status of specific part numbers.*

## **DS28C16 Evaluation Kit Evaluates: DS28C16 and DS2477**

### **General Description**

The DS28C16 evaluation kit (EV kit) provides the hardware and software necessary to exercise the features of the DS28C16. The EV system consists of five DS28C16 and DS2477 devices in an 8- and 6-pin TDFN package, respectively, a DS9121DQ+ and DS9121BQ+ evaluation TDFN socket board, and a DS9481P-300# USB-to-I2C/1-Wire® adapter. The evaluation software runs under Windows® 10, Windows 8, and Windows 7 operating systems, both 64-bit and 32-bit versions. It provides a handy user interface to exercise the features of the DS28C16.

### **Features**

- Demonstrates the Features of the DS28C16 DeepCover® SHA-3 I2C Authenticator
- Logs I<sup>2</sup>C Communication to Aid Firmware Designer's Understanding of the DS28C16
- 1-Wire/I2C USB Adapter Creates a Virtual COM Port on Any PC
- Fully Compliant with USB Specification v2.0
- Software Runs on Windows 10, Windows 8, and Windows 7
- Convenient On-Board Test Points and TDFN Socket

### **Quick Start**

### **Required Equipment**

This section includes a list of recommended equipment and instructions on how to set up the Windows-based PC for the evaluation software.

- DS9481P-300# USB to 1-Wire/I2C adapter (included)
- DS9121BQ+ TDFN socket board (included)
- DS9121DQ+ TDFN socket board (included)
- DS28C16Q+ (five included)
- DS2477Q+ (five included)
- USB Type A to Micro-USB Type B cable (included)
- PC with a Windows 10, Windows 8, or Windows 7 operating system (64 bit or 32 bit) and a spare USB 2.0 or higher port
- Download DS28C16 Evaluation Kit Light Version software or request full DS28C16 Evaluation Kit software.

*[Ordering Information](#page-4-0) appears at end of data sheet.*

### **EV Kit Contents**

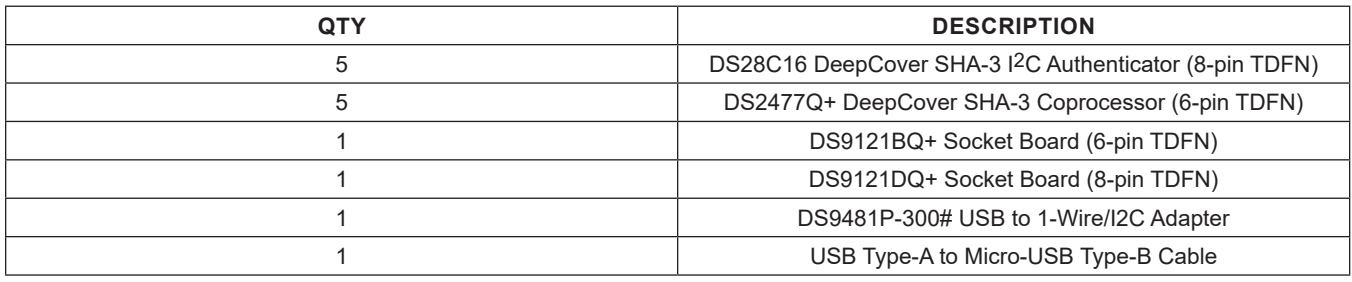

*Windows is a registered trademark and service mark of Microsoft Corporation.*

*1-Wire and DeepCover are registered trademarks of Maxim Integrated Products, Inc.*

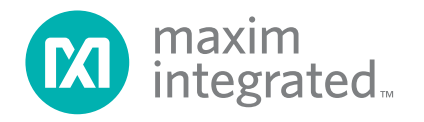

## DS28C16 Evaluation Kit
Evaluation Communication Evaluates: DS28C16 and DS2477

### **Procedure**

The following steps were performed on a Windows 10 PC to set up the DS28C16 EV kit hardware/software:

- 1) Obtain the **DS28C16\_Evaluation\_Kit\_Setup\_ V1.0.exe** file or the latest version.
- 2) In a file viewer double click on **DS28C16\_Evaluation\_ Kit\_Setup\_V1.0.exe** to begin the installation.
- 3) Complete all steps of the interactive installation wizard. The software opens by default when the installation is complete.
- 4) Open the DS9121DQ+ socket, insert a DS28C16 into the cavity per the same orientation shown in [Figure 1,](#page-1-0) and close the burn-in socket.
- 5) Connect the DS9121DQ+ to the DS9481P-300# per [Figure 2.](#page-2-0)
- 6) Open the DS9121BQ+ socket, insert a DS2477 into

the cavity per the same orientation shown in [Figure 1,](#page-1-0) and close the burn-in socket.

- 7) Configure the second DS9121BQ+ socket board for DS2477 by setting jumpers JB1, JB3, and JB4 per [Figure 3.](#page-2-1)
- 8) For select flows in the software that use the DS2477 coprocessor, connect both DS9121DQ+ and DS9121BQ+ boards to the DS9481P-300# as shown in [Figure 3](#page-2-1). For all other flow, connect only the DS9121DQ+ board containing a DS28C16 to the DS9481P-300# as shown in [Figure 2.](#page-2-0)
- 9) Connect the DS9481P-300# to the PC using a USB Type-A to Micro-USB Type-B cable.
- 10) Select a flow from the top-left panel in the program and click on the **Run** button to start the demo as shown in [Figure 4.](#page-3-0) More information about the available flows is available in [Table 1.](#page-4-1)

<span id="page-1-0"></span>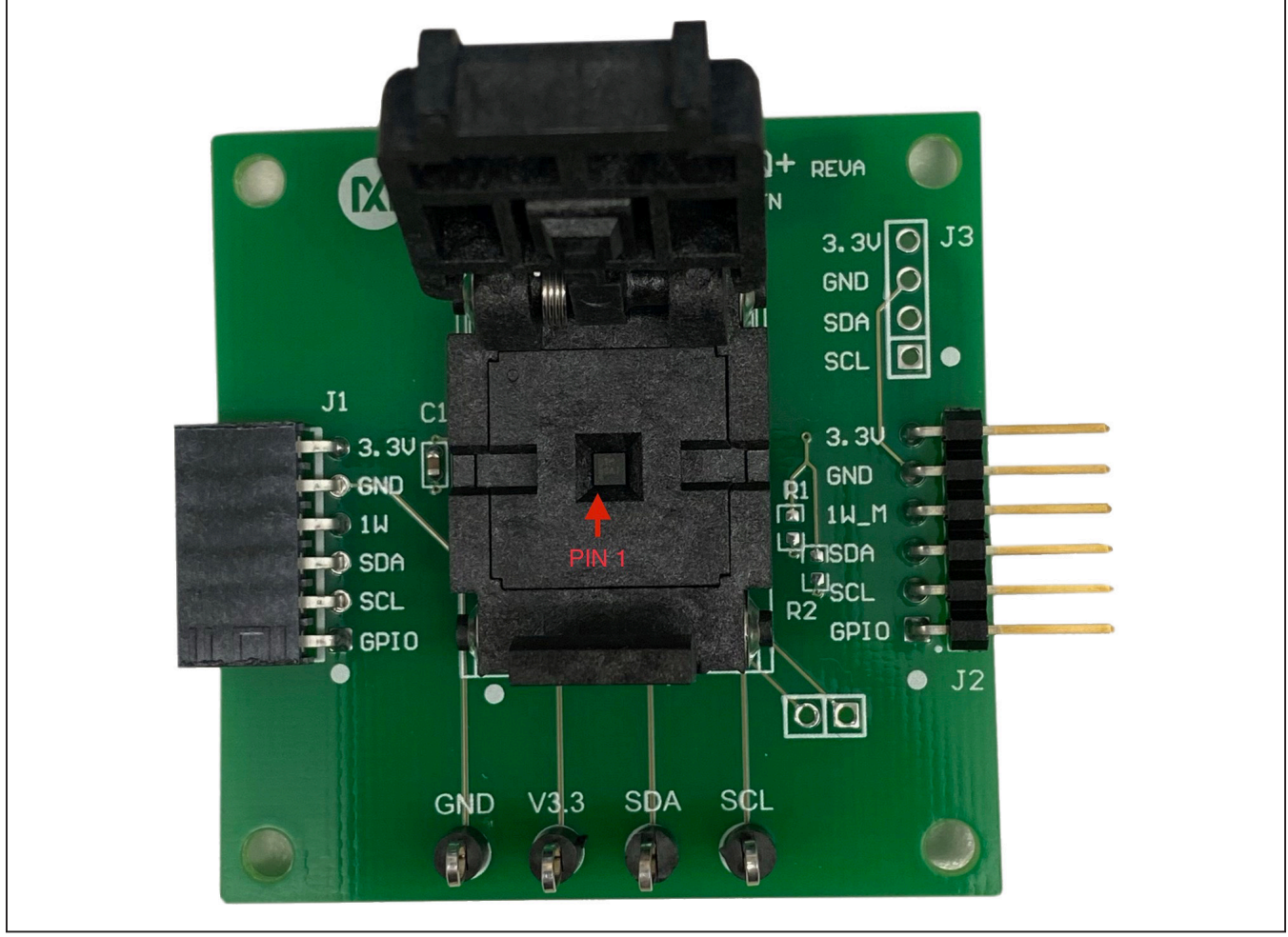

*Figure 1. Orientation in Burn-In Socket*

<span id="page-2-0"></span>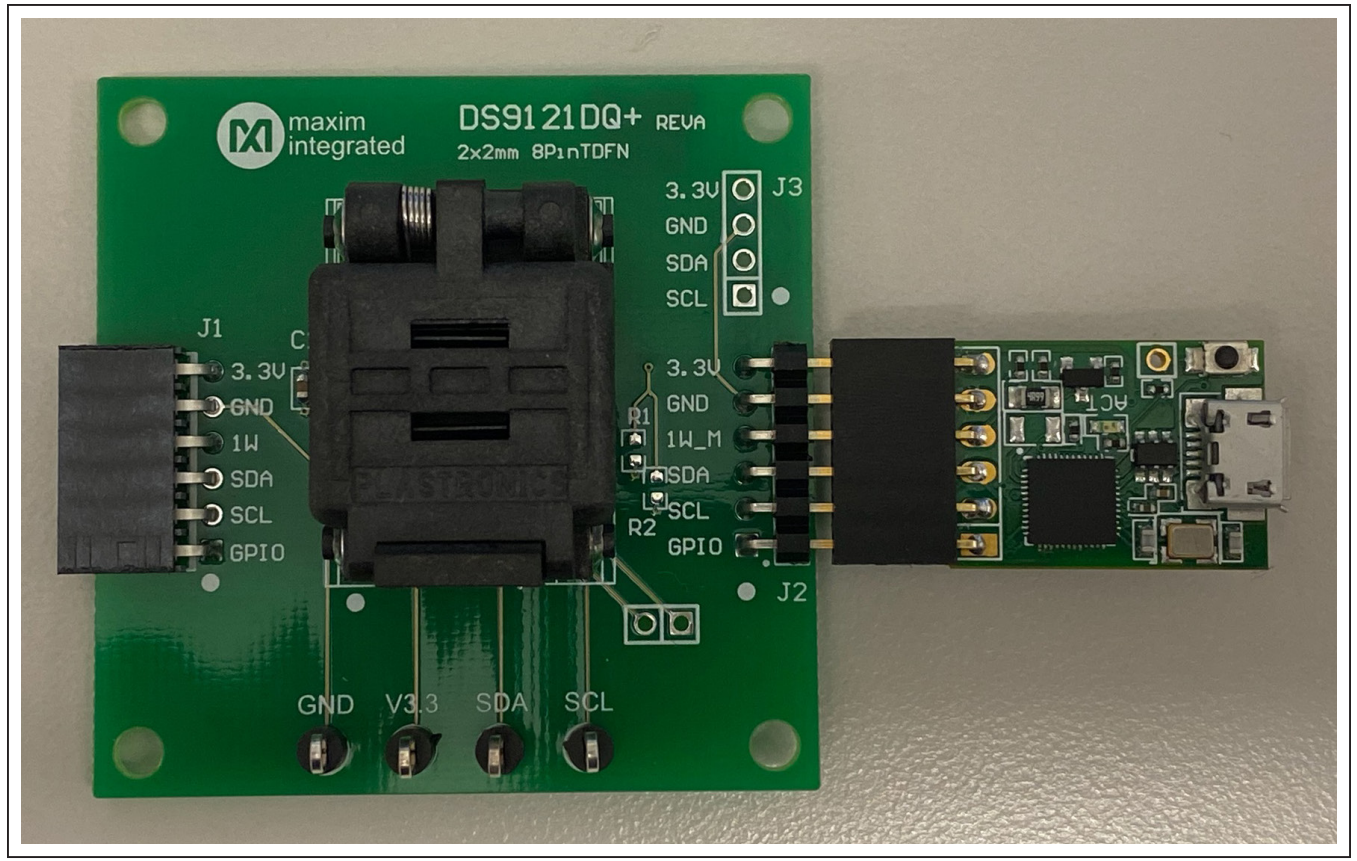

*Figure 2. DS28C16 Connected to DS9481P-300#*

<span id="page-2-1"></span>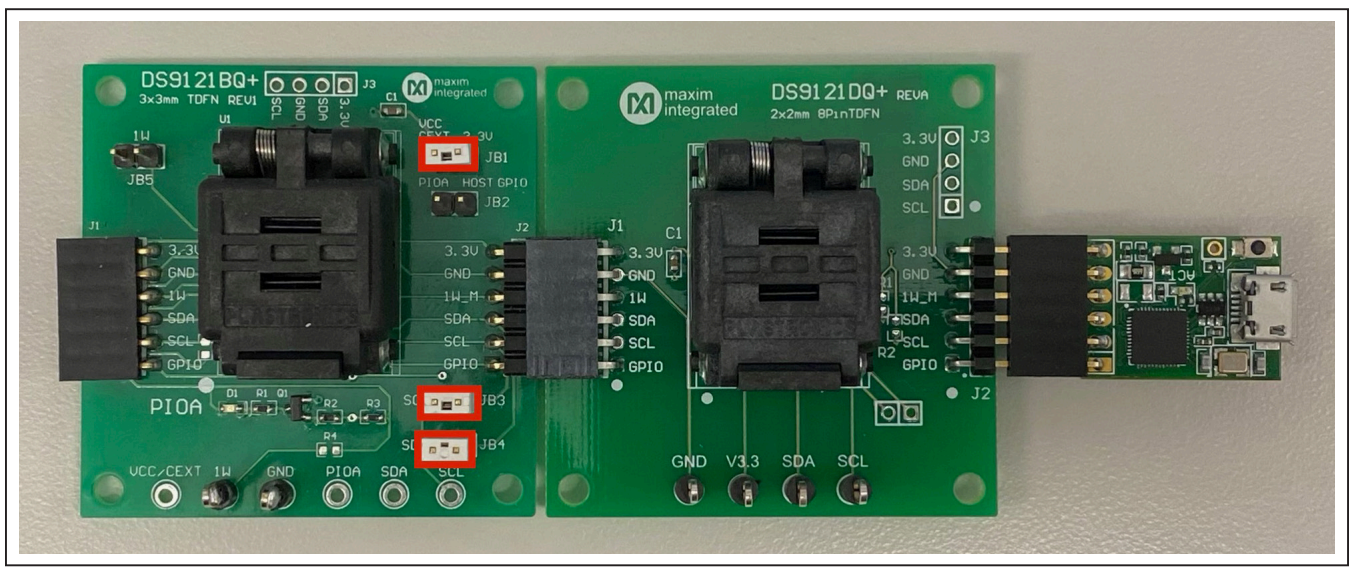

*Figure 3. DS2477 Connected to DS9481P-300# and DS28C16*

<span id="page-3-0"></span>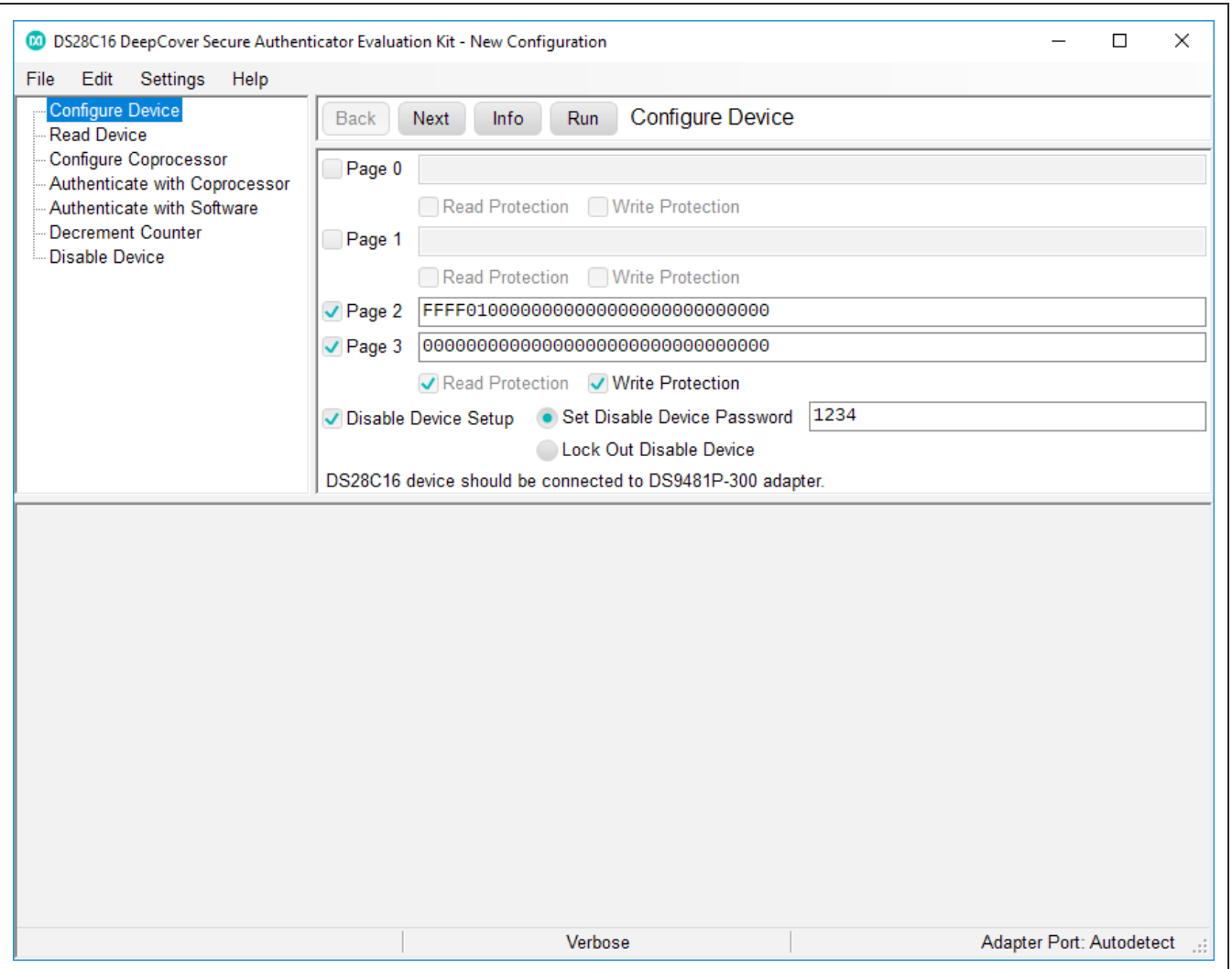

*Figure 4. Main Program Screen*

# DS28C16 Evaluation Kit
Evaluation Citic Evaluates: DS28C16 and DS2477

## <span id="page-4-1"></span>**Table 1. Program Flows**

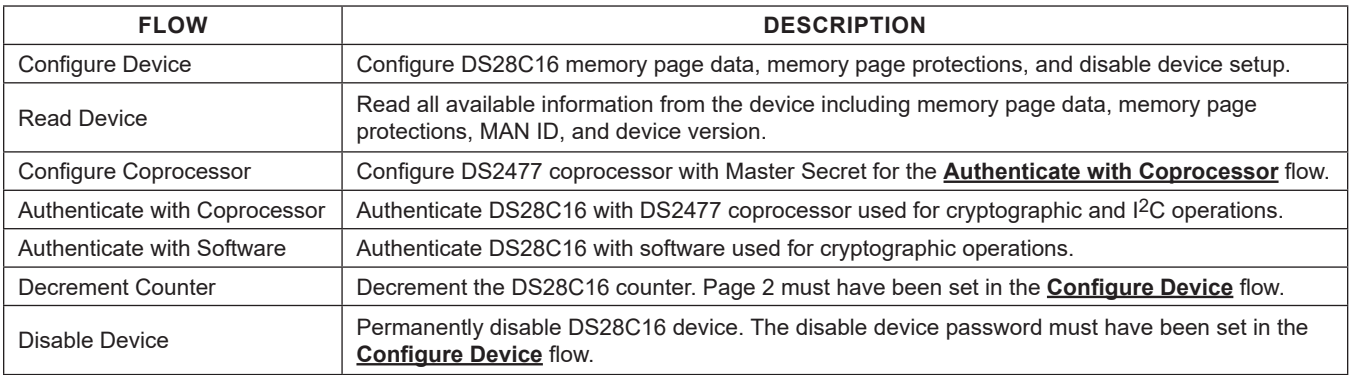

# **Table 2. I2C Communication Legend**

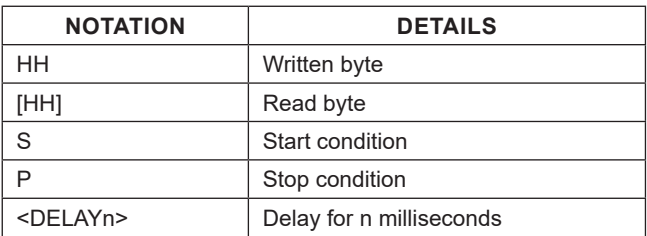

## <span id="page-4-0"></span>**Ordering Information**

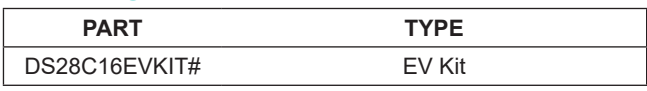

*#Denotes RoHS compliance.*

## **DS28C16 EV Kit Bill of Materials**

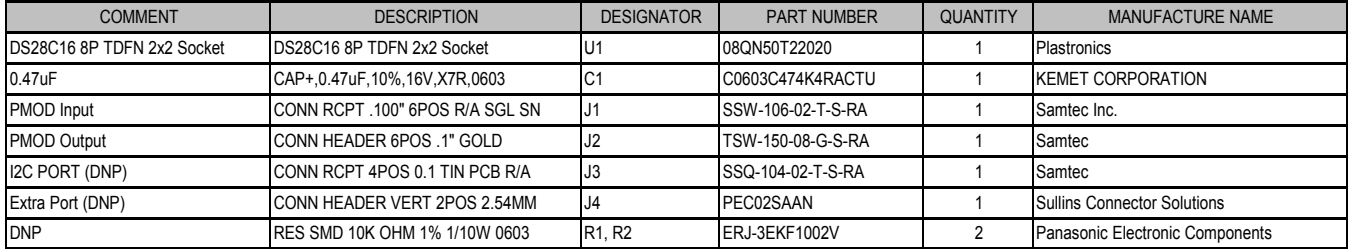

## **DS28C16 EV Kit Schematic**

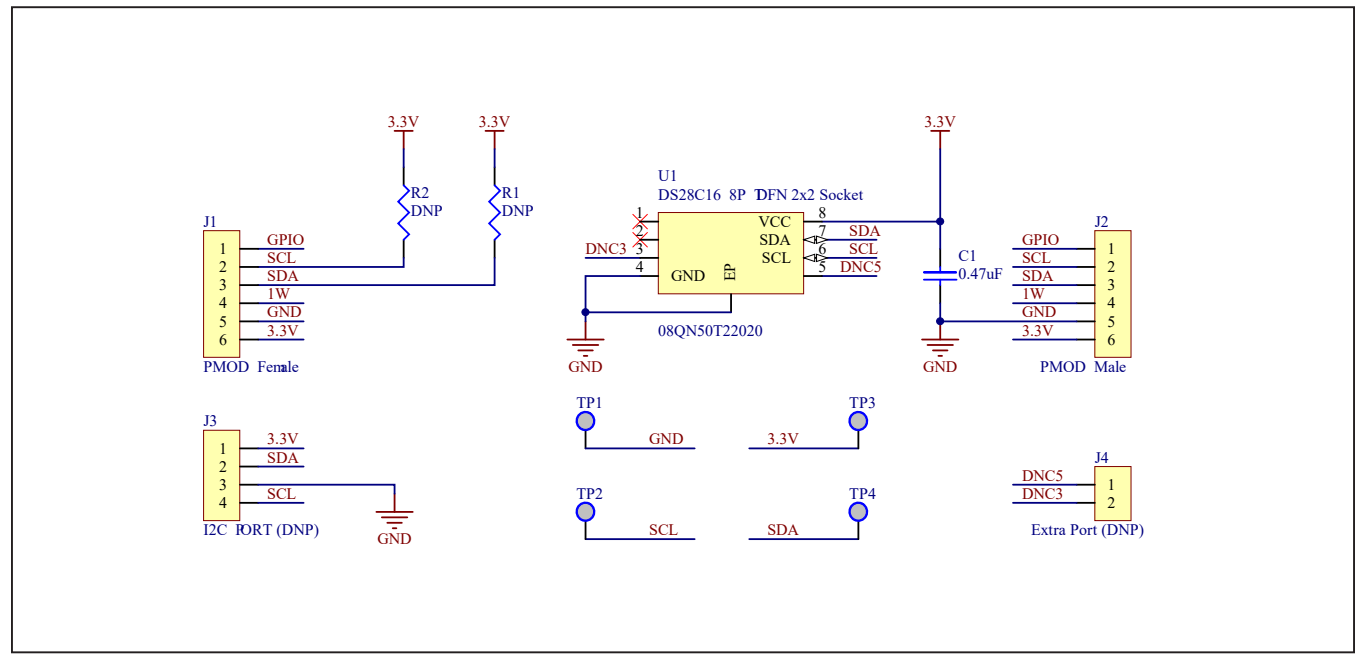

### **Revision History**

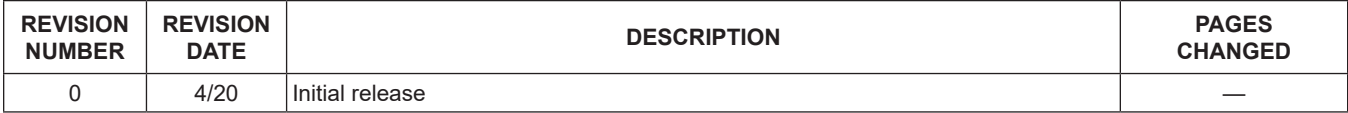

For pricing, delivery, and ordering information, please visit Maxim Integrated's online storefront at https://www.maximintegrated.com/en/storefront/storefront.html.

*Maxim Integrated cannot assume responsibility for use of any circuitry other than circuitry entirely embodied in a Maxim Integrated product. No circuit patent licenses are implied. Maxim Integrated reserves the right to change the circuitry and specifications without notice at any time.* 

# **Mouser Electronics**

Authorized Distributor

Click to View Pricing, Inventory, Delivery & Lifecycle Information:

[DS28C16EVKIT#](https://www.mouser.com/access/?pn=DS28C16EVKIT#)